<span id="page-0-0"></span>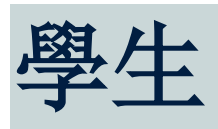

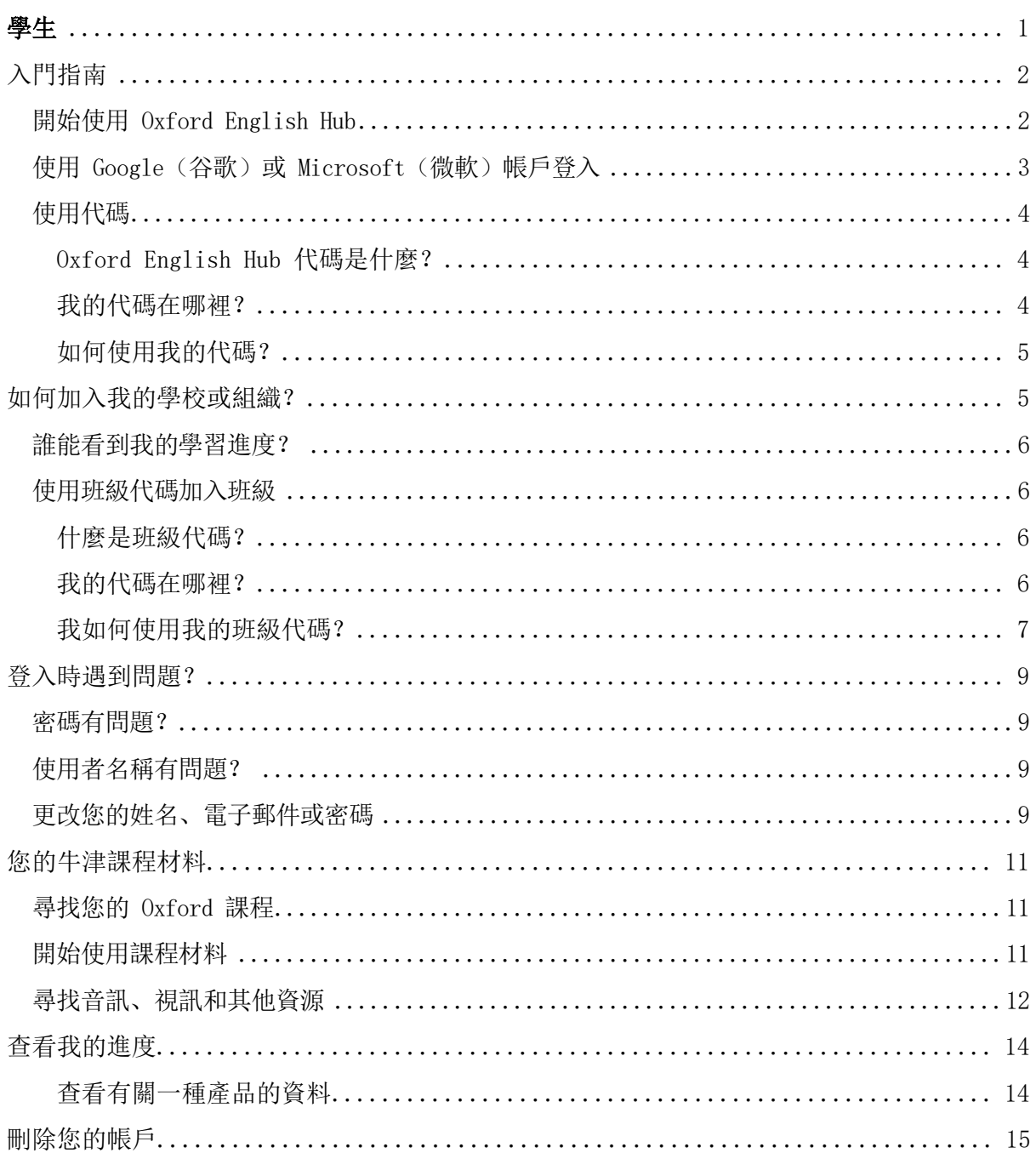

# <span id="page-1-0"></span>入門指南

:在這個部分

- 開始使用 Oxford English Hub
- 使用 Google (谷歌) 或 Microsoft (微軟) 帳戶登入
- 使用代碼
- 如何加入我的學校或組織?
- 誰能看到我的學習進度?
- 使用班級代碼加入一個班級

### <span id="page-1-1"></span>開始使用 Oxford English Hub

您可以使用在這些網站現有的使用者名稱和密碼登入 Oxford English Hub:

Oxford Learn

(0xford Learner's Bookshelf (0xford Learn 使用者書架)

(Oxford Learner's Dictionaries (Oxford Learn 使用者字典)

Oxford Online Practice (牛津線上練習)

Oxford Teacher's Club (牛津教師俱樂部)

如果您建立一個新的 Oxford ID, 您將無法在 Oxford English Hub 中存取其他 Oxford ID 。帳號中的材料

如果您想在 Oxford English Hub 存取這些材料, 請繼續使用您的 Oxford ID。

1. 使用您的 Oxford ID 登入[。](https://englishhub.oup.com/register)沒有 Oxford ID? 選[擇註冊](https://englishhub.oup.com/register)。

- 2. 填寫表格。
- 3. 選擇 Create my account (建立我的帳戶), 然後選擇 Continue (繼續)。
- 4. 您將看到登入畫面。輸入您的使用者名稱和密碼以登入。

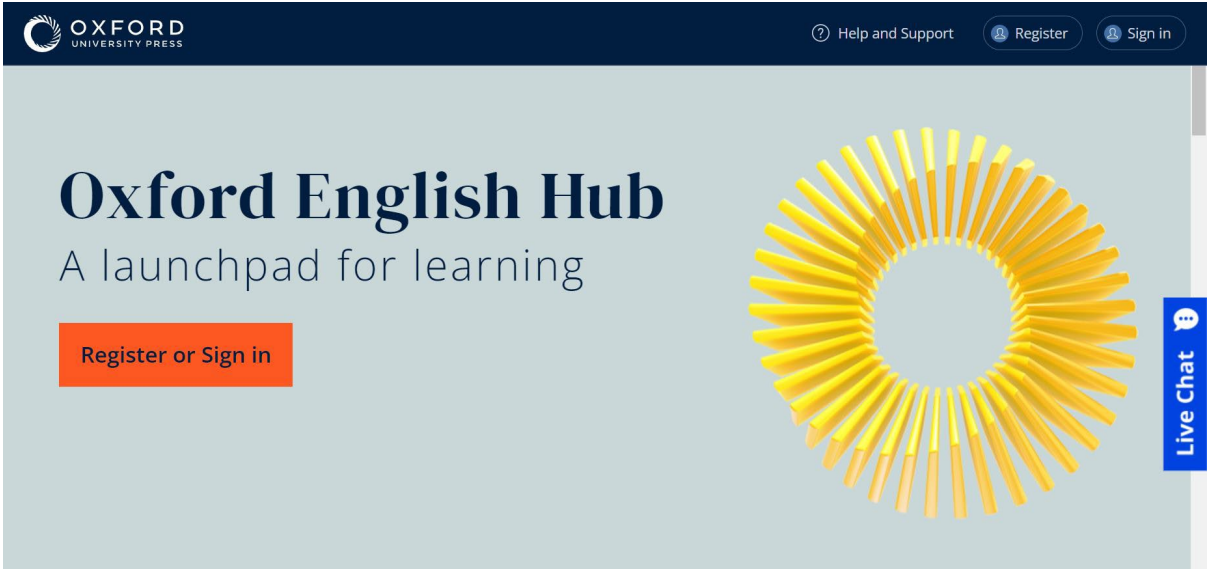

Register (註冊) 或 sign in (登入) Oxford English Hub 以開始使用。

## <span id="page-2-0"></span>使用 Google (谷歌)或 Microsoft (微軟) 帳戶登入

將 Google (谷歌)或 Microsoft (微軟)帳戶添加到您的 Oxford ID 後, 您就可以 使用 Google (谷歌) 或 Microsoft (微軟) 登入。

目前,您不能使用其他服務登入。

- 1. 使用您的 Oxford ID 登入。
- 。選擇您的個人檔案 2.
- 3. 選擇 Edit my account (編輯我的帳戶)。
- 4. 選擇 Add/Remove a Google or Microsoft account (添加/刪除 Google ( 谷歌) 或 Microsoft (微軟) 帳戶) 。
- 5. 選擇您要使用的 Google (谷歌)或 Microsoft (微軟)帳戶。
- 6. 確認您的 Oxford ID 密碼。
- 7. 選擇 Next (下一步)。
- 8. 選擇 Done (宗成)。

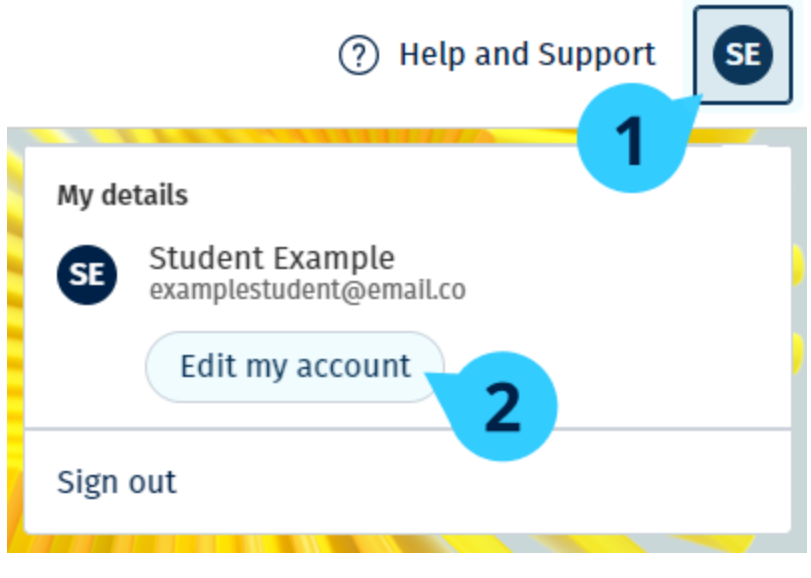

在 Edit my account (編輯我的帳戶) 中添加 Google (谷歌) 或 Microsoft (微軟) 。帳戶

### <span id="page-3-0"></span>使用代碼

#### <span id="page-3-1"></span>Oxford English Hub 代碼是什麼?

這些是 Oxford English Hub 代碼的示例:

- $1111-2222-3333$
- S 123 456 7890
- $\cdot$  T 123 456 7890

有些代碼以 S 或 T 開頭, 以標示它們是學生代碼還是教師代碼。 例如:

- S 123 456 7890 是學生代碼。
- T 123 456 7890 是教師代碼。

您可以使用您的代碼, 從而取用 Oxford English Hub 内您的產品。

#### <span id="page-3-2"></span>我的代碼在哪裡?

您的代碼位於以下其中一個位置:

- 您的書本•
- 電子郵件
- 電子試算表•

沒有代碼? 聯繫我們。

### <span id="page-4-0"></span>如何使用我的代碼?

- 1. 前往 oxfordenglishhub.com/redeem
- 2. 按照螢幕上的說明進行操作。(您可能需要登入或建立 Oxford ID。)

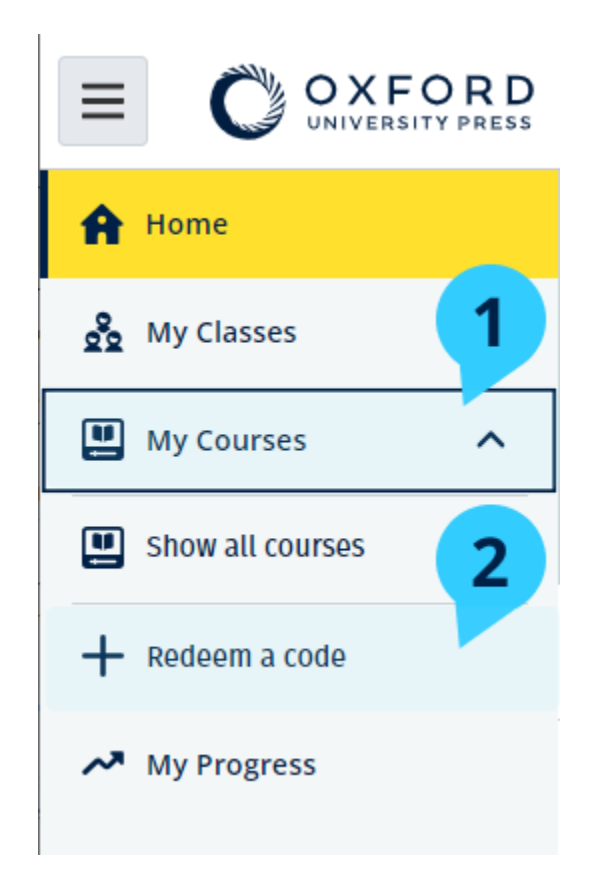

# <span id="page-4-1"></span>如何加入我的學校或組織?

來自您學校的人員必須先註冊您的組織[,](https://oupagile.atlassian.net/wiki/spaces/EPS/pages/edit-v2/3320447077#Register-(add)-an-organization)然後教師和學生才能加入。

。只有此人可以邀請學生和教師加入組織

。您只需為您的學校或組織註冊一個組織

- 1. 您的學校領導或管理員必須向您發送一封在 Oxford English Hub 中建立的電 。子郵件邀請
- 2. 選擇電子郵件邀請中的連結。
- 3. 使用您的 Oxford ID 登入。還沒有 Oxford ID? 選擇 Create one now (現在 。(建立一個
- 4. 檢查邀請的詳情。如果您想加入組織,請選擇 Join organization (加入組 織)。
- 5. 選擇 Continue (繼續)。

您現在可以看到您組織已添加到您帳戶的任何班級或課程材料。

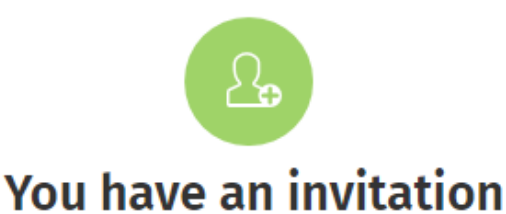

You have been invited to join Vista Acadamy by Clara Montalto on June 7, 2021.

You are joining this organization as a student.

Learn more &

Join organization

No thanks

### <span id="page-5-0"></span>誰能看到我的學習進度?

您承認, 當您加入您的老師要求您加入的組織時, 您的學習進度可能會提供給您學校 的老師和管理人員, 以及 OUP 的某些客戶支援人員取閱。

您的學習進度可能包括:

- 自動評改活動的分數•
- 您完成活動的數量•
- 您上次登入或打開學習材料或測驗的時間
- 您在自動評改和教師評改活動中所提供的答案

這些資訊提供給您的老師,以便他們可以計畫他們的課程並幫助您學習英語,且提供 給 OUP 的客戶支援人員, 以便他們在您的學習過程中提供服務。

### <span id="page-5-1"></span>使用班級代碼加入班級

學生可以使用 Oxford English Hub 中的班級代碼加入班級。

#### <span id="page-5-2"></span>什麼是班級代碼?

這是 Oxford English Hub 班級代碼的示例: wV5iX-WCVGqq。

您可以使用它加入 Oxford English Hub 内的班級。

#### <span id="page-5-3"></span>我的代碼在哪裡?

。您的老師可以給您一個班級代碼

### <span id="page-6-0"></span>我如何使用我的班級代碼?

- 1. 選擇 My Classes (我的班級)。
- 2. 選擇 Join a class (加入班級)。
- 。在方格中寫入您的班級代碼 3.
- 4. 選擇加入 Join my class (加入我的班級)。

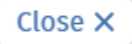

## Join your class

Your teacher, school, or organization will give you a code for your class.

Write your code in the box to join.

Class joining code

wV5iX-WCVGqq

◙

Cancel

Join my class

您可以使用班級加入代碼加入班級

# <span id="page-8-0"></span>登入時遇到問題?

:在這個部分

- 遇到與您的密碼有關的問題?
- 遇到與用戶名使用者名稱有關的問題?

### <span id="page-8-1"></span>密碼有問題?

- 1. 前往 oxfordenglishhub.com
- 2. 選擇 Sign in (登入)
- 3. 選擇 Forgotten your password? (忘記密碼了?)
- 4. 按照螢幕上的說明進行操作。

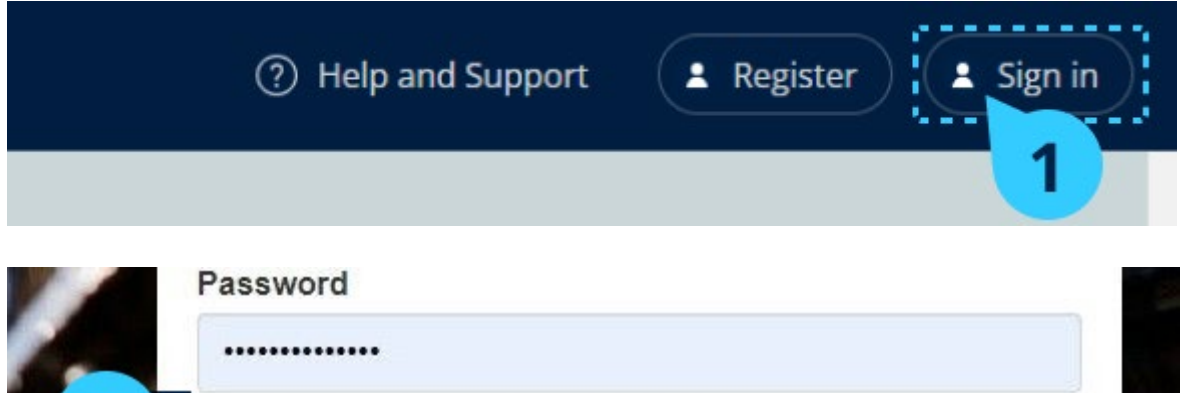

### <span id="page-8-2"></span>使用者名稱有問題?

您的使用者名稱通常是您的 Oxford ID 雷子郵件地址。

如果您不知道您的電子郵件地址或有其他問題,您可以聯繫我們[。](https://englishhub.oup.com/support/contact-us)

Forgotten your username or password?

### <span id="page-8-3"></span>更改您的姓名、電子郵件或密碼

無法登入[?](https://oupagile.atlassian.net/wiki/spaces/EPS/pages/edit-v2/3449356317#Problem-with-a-username%3F)請參[閱您的密碼有問題](https://oupagile.atlassian.net/wiki/spaces/EPS/pages/edit-v2/3449356317#Problem-with-a-username%3F)?

這些說明指示了登入後如何在 Edit my account (編輯我的帳戶) 區域中更改您的個 。人資料

1. 選擇螢幕右上角您的個人資料圖示。

2. 選擇 Edit my account (編輯我的帳戶)。

- 。更改:
- 。您的 First name (名字)
- 。您的 Last name (姓氏)
- 。 或 Change username or password (更改使用者名稱或密碼)
- 3. 選擇:
	- 。 Save (保存)以保存您的更改
	- 。 Close (關閉) 以關閉而不保存

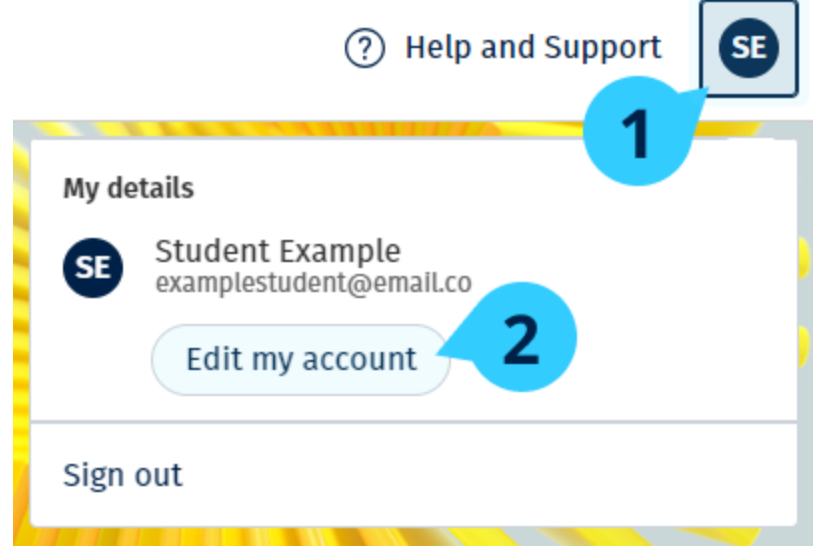

如要更改您的個人資料, 選擇 Edit my account (編輯我的帳戶)

# <span id="page-10-0"></span>您的牛津課程材料

:在這個部分

- 尋找您的 Oxford 課程
- 開始使用課程材料
- 查找音訊、視頻和其他資源

### <span id="page-10-1"></span>尋找您的 Oxford 課程

- 1. 選擇 My Courses (我的課程)。
- 2. 選擇 Show all courses (顯示所有課程)。
- 3. 這將打開 My Courses (我的課程) 頁面, 您可以在其中檢閱所有課程。

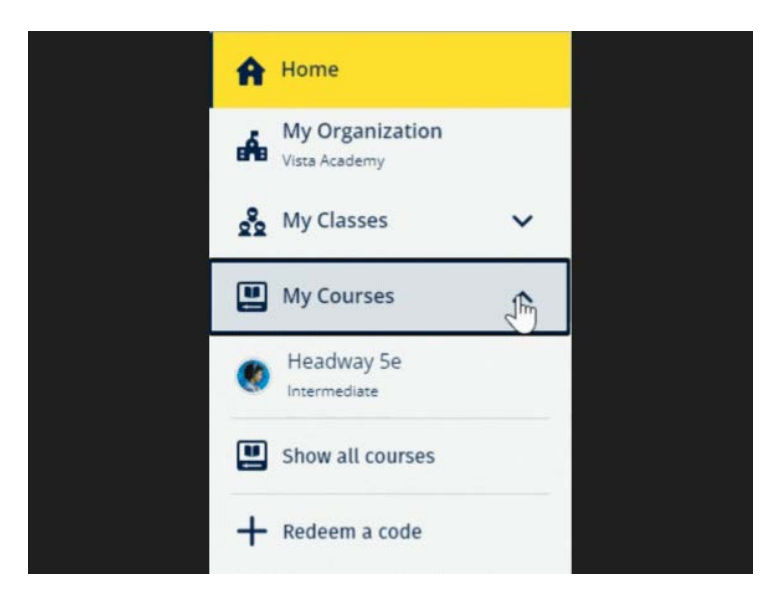

選擇 My Courses (我的課程), 以查看您的 Oxford 課程。

如果您的課程不在 My Courses (我的課程)中, 請嘗試查看 My other products ( 我的其他產品)。

## <span id="page-10-2"></span>開始使用課程材料

- 1. 選擇 My Courses (我的課程)。
- 2. 選擇 Show all courses (顯示所有課程)。
- 。選擇您的課程 3.
- 4. 從您可用的課程材料中進行選擇。(此內容可能會在新頁籤中打開。您可能需 要確認您的登入資料。)
- 5. 完成後, 您只需關閉瀏覽器中的頁籤。

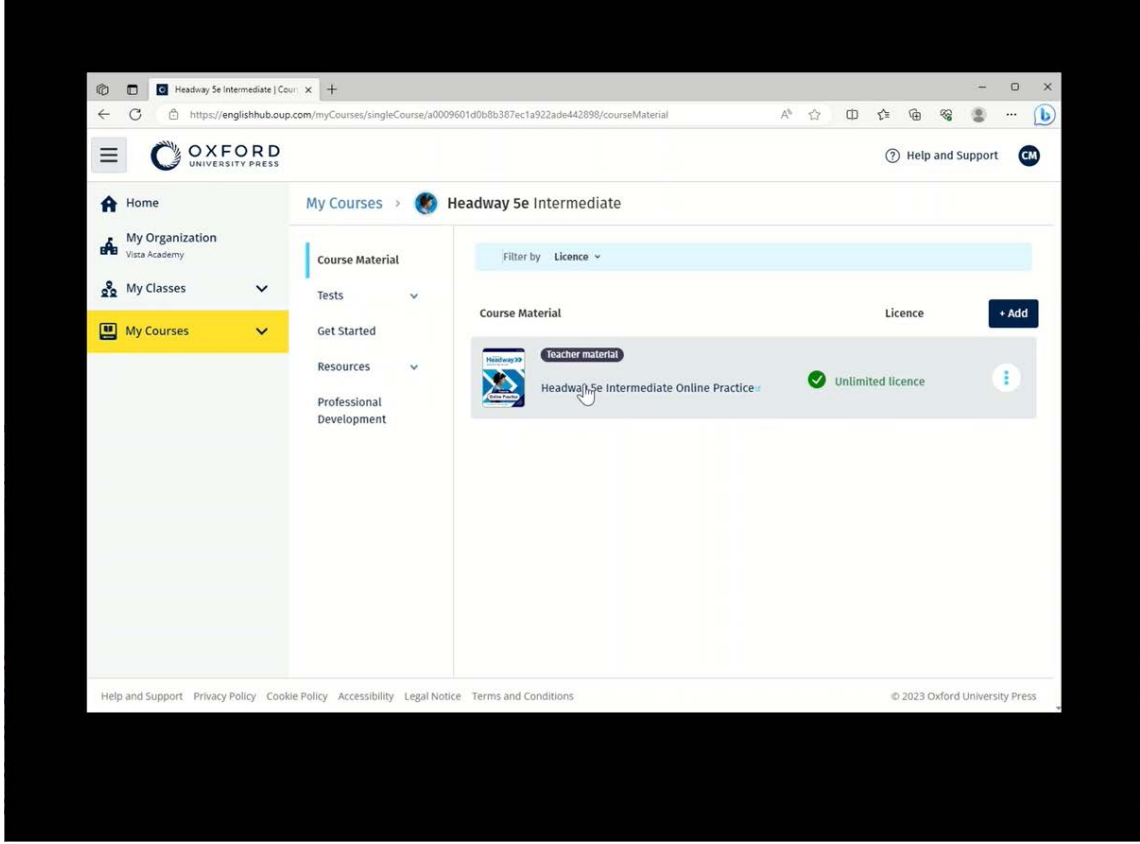

前往 My Courses (我的課程),然後選擇一個課程,以查看您的材料。

### <span id="page-11-0"></span>尋找音訊、視訊和其他資源

有些資源會連結到其他網站,例如教師或學生網站。

如果有 Download (下載) 按鈕, 您可以將資源保存到您的電腦、手機或平板電腦上。

- 1. 選擇 My Courses (我的課程)。
- 2. 選擇 Show all courses (顯示所有課程)。
- 。選擇您的課程 3.
- 4. 從課程選單中, 選擇 Resources (資源)。
- 5. 您可能還會在 Additional resources (其他資源) 文件夾中看到其他資源。

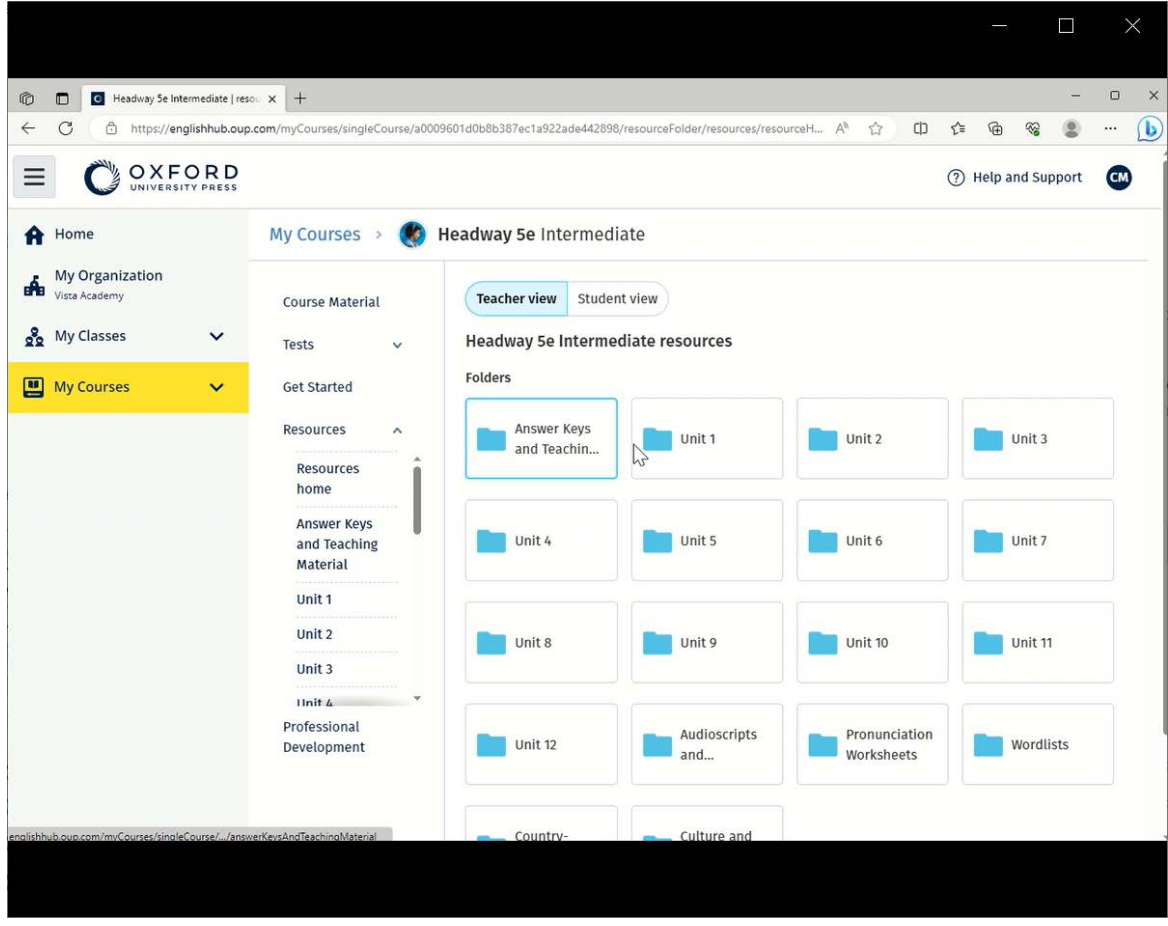

前往 My Courses (我的課程) > 您的課程 > Resources (資源).

# <span id="page-13-0"></span>查看我的進度

這些說明解釋如何查看班級進度資料。

如要查看進度資料, 您必須在 Oxford English Hub 内有學習材料。

- 1. 選擇 My Progress (我的進度)。
- 。查看您的進度和分數 2.

您可以將數字顯示為份數或百分比。

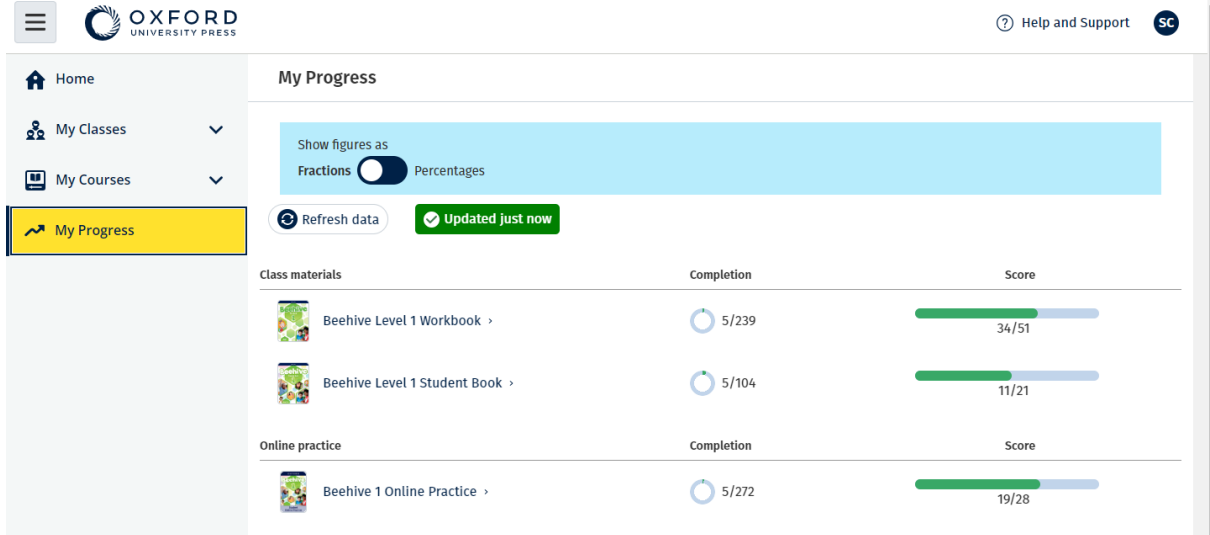

查看與您的產品有關的進度的資料。

#### <span id="page-13-1"></span>查看有關一種產品的資料

- 1. 選擇 My Progress (我的進度)。
- 。選擇產品 2.
- 3. 使用箭頭打開單元、部分和活動。

Progress home > Beehive 1 Online Practice

#### **Beehive 1 Online Practice**

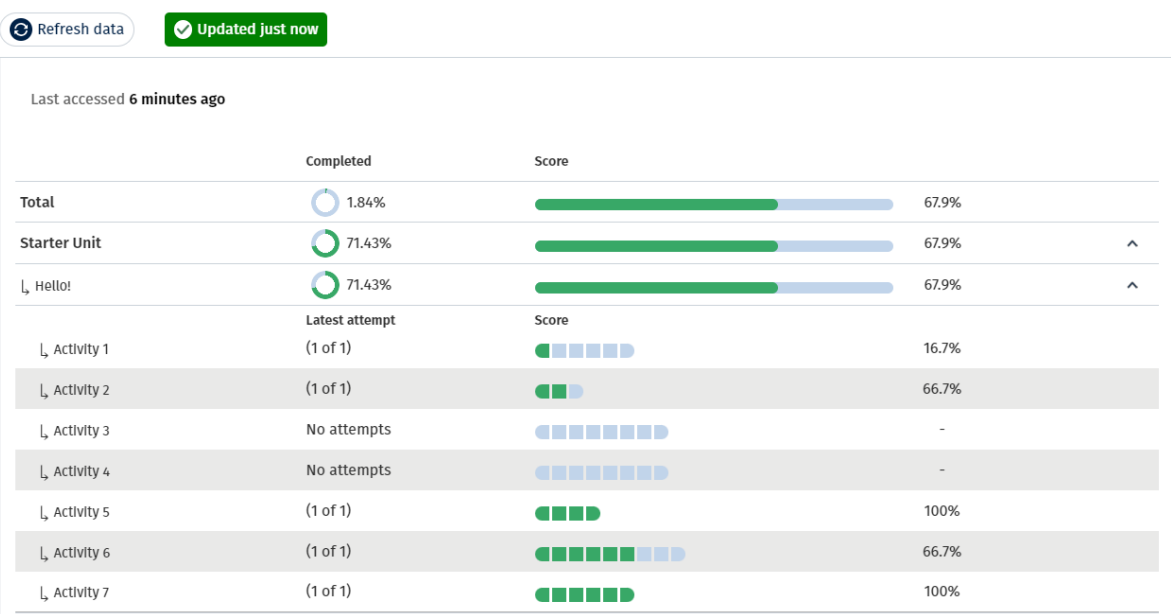

。查看您在每項活動的答案

# <span id="page-14-0"></span>刪除您的帳戶

瀏覽我們的隱私頁面,了解如何要求我們移除您的資料。

Export